# User's Manual for i-Tree Cool River Model

i-Tree Cool River Program version 1.0 Manual updated Aug. 10, 2018

#### **Description**

The i-Tree Cool River Model is a one-dimensional river temperature model in steady and unsteady modes in varying time and space using a combination of temperature change driven by the advection, dispersion, energy flux, and mixing process. The model applies upstream boundary condition, diurnal temperature, river geometric data, discharge data, and meteorological data to predict river temperature using a finite difference method.

The i-Tree Cool River Model is designed to allow for flexible shading factor algorithms, unsteady flow of storm sewers, as well as other energy flux and mixing processes. The i-Tree Cool River Model is an open-source model written in C++, and its package contains the C++ routines and an executable file for running the code, which can be downloaded from "www.itreetools.org/research\_suite/coolriver" . The i-Tree Cool River Model C++ algorithms can be edited and recompiled with Visual Studio 2017 Community Edition, which is freeware. The outputs of running the model include the predicted river temperature, the volumes and temperatures of mixing processes, and the magnitude of energy fluxes. The current executable is built for x64 platforms. We also provided a Win32 executable.

#### **Running the i-Tree Cool River Model Application**

We provide an application file (iTreeCoolRiver.exe) in the iTreeCoolRiver\_x64/86exe folder. The model executable is called at the command line along with an extensible markup language (XML) file, which includes the required initial information in sample input files folder. The target platform for this application is Windows 10. If you are having trouble running this application for a different platform, consider creating a build for your platform (see Compile and Build iTreeCoolRiver via Visual Studio 2017 section). The easiest way to get the application "up and running" is to download the compressed iTreeCoolRiver.exe file (the iTreeCoolRiver\_x64/86exe folder) and extract all to your C: drive. (If you choose a different location, it will be necessary to edit the Inputs and Outputs tag of the iTreeCoolRiver.xml config file accordingly and specify the correct config location when running the application. See Input Data section, Table 2).

• Uncompress the "iTreeCoolRiver\_x64exe-and-config.zip" file to "c:\iTreeCoolRiver

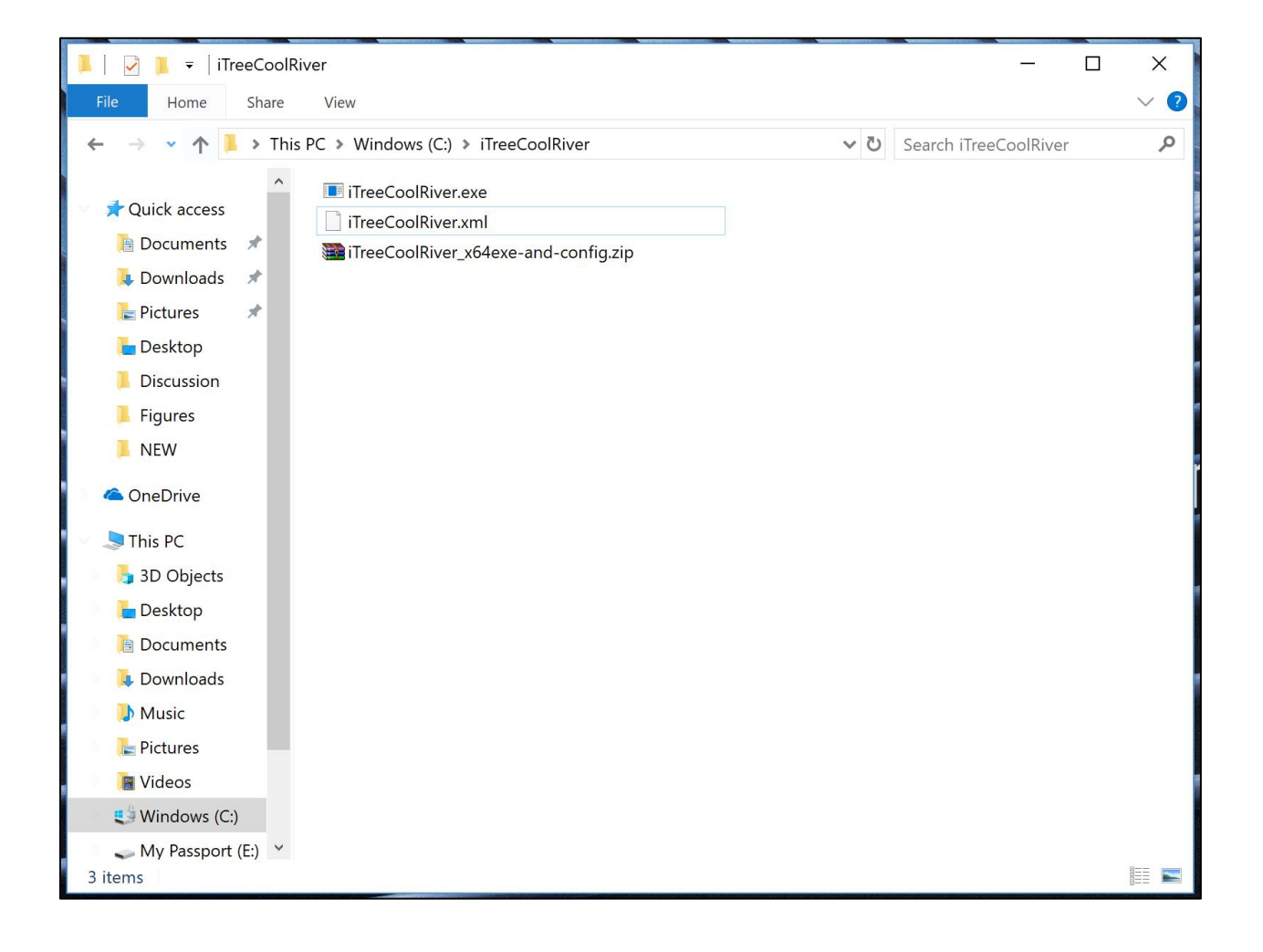

• Uncompress the "iTreeCoolRiver\_SampleData.zip" file to "c:\iTreeCoolRiver", creating "C:\iTreeCoolRiver\ExampleInputs" and C:\iTreeCoolRiver\ ExampleOutputs

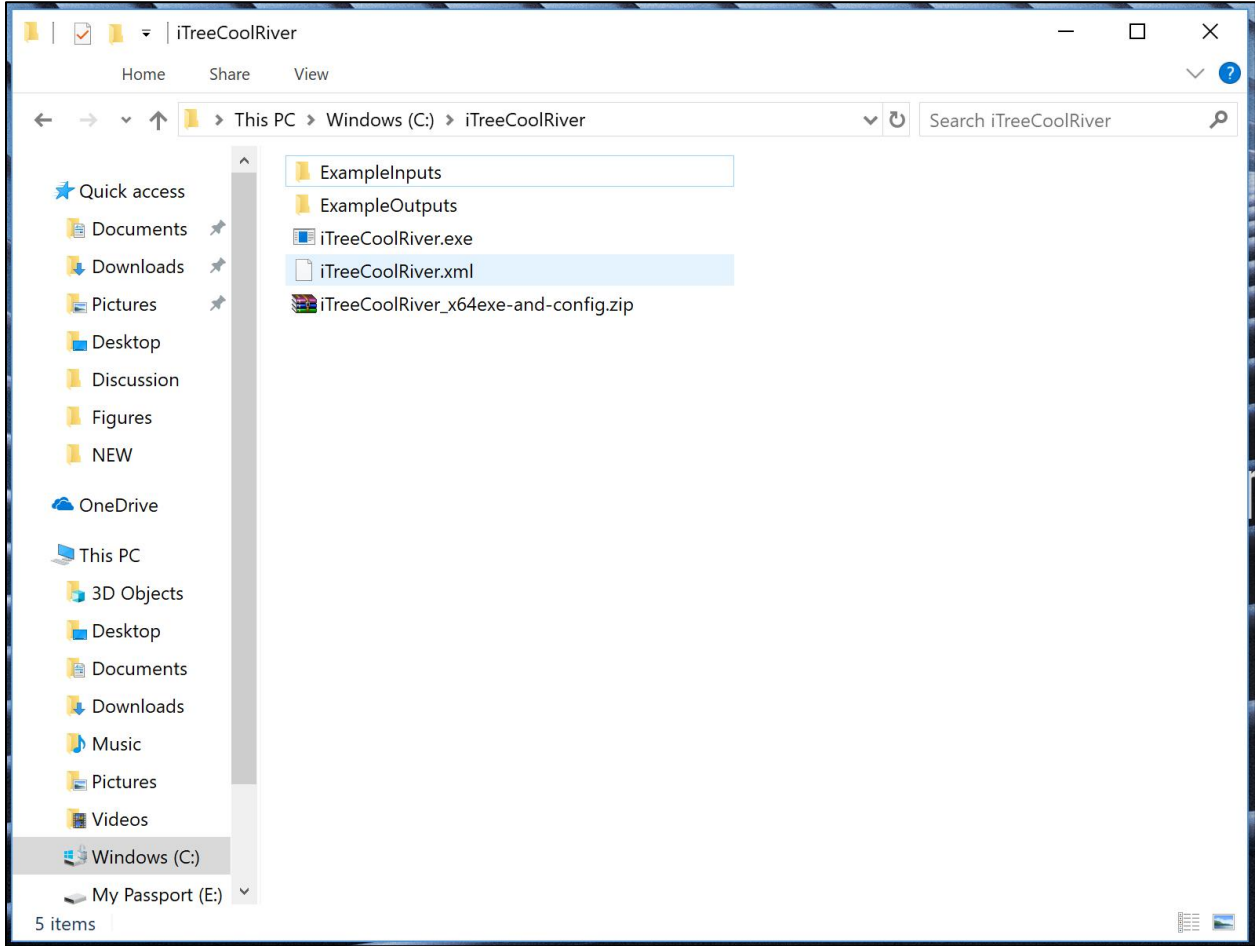

- To run the model, either
	- o a) in a DOS Command Prompt navigate to "C:\ iTreeCoolRiver\" and type the name of the executable and the config file and its path: "C:\ iTreeCoolRiver> iTreeCoolRiver.exe C:\ iTreeCoolRiver\iTreeCoolRiver.xml"

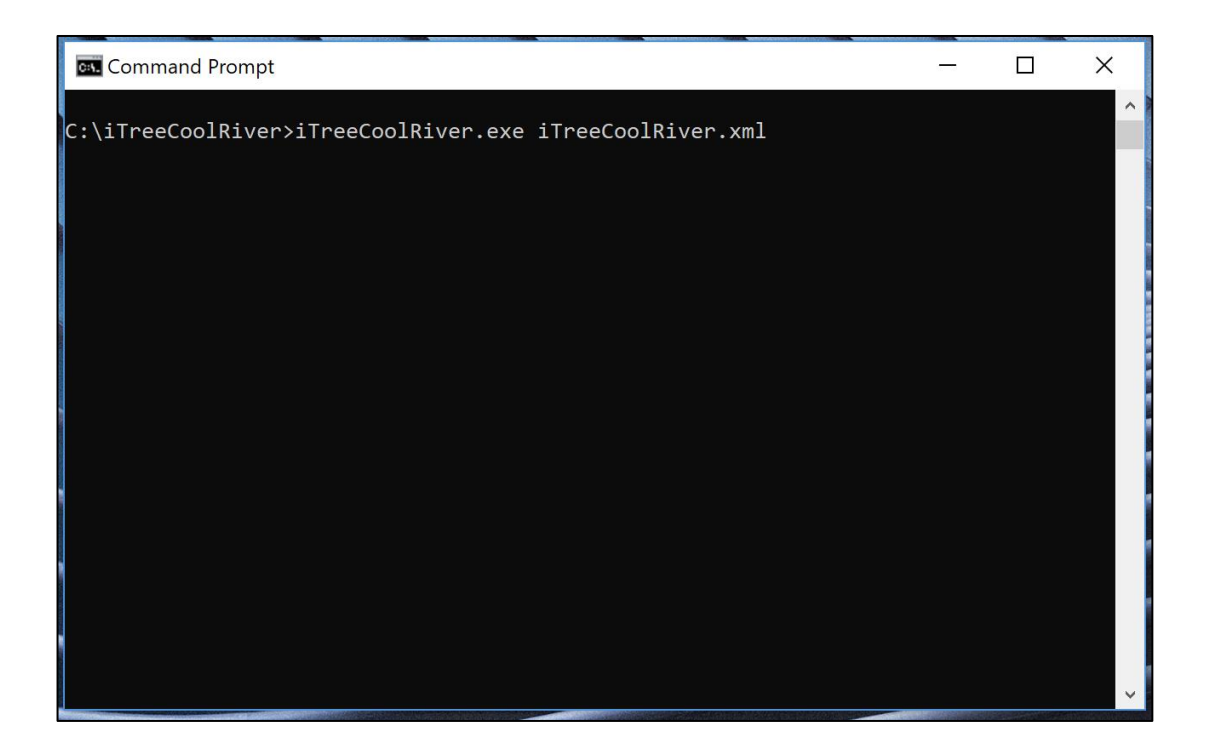

o b) in a Windows Explorer double click on the iTreeCoolRiver.exe file and a DOS Command Prompt will open, type the config file and path: "C:\ iTreeCoolRiver\iTreeCoolRiver.xml

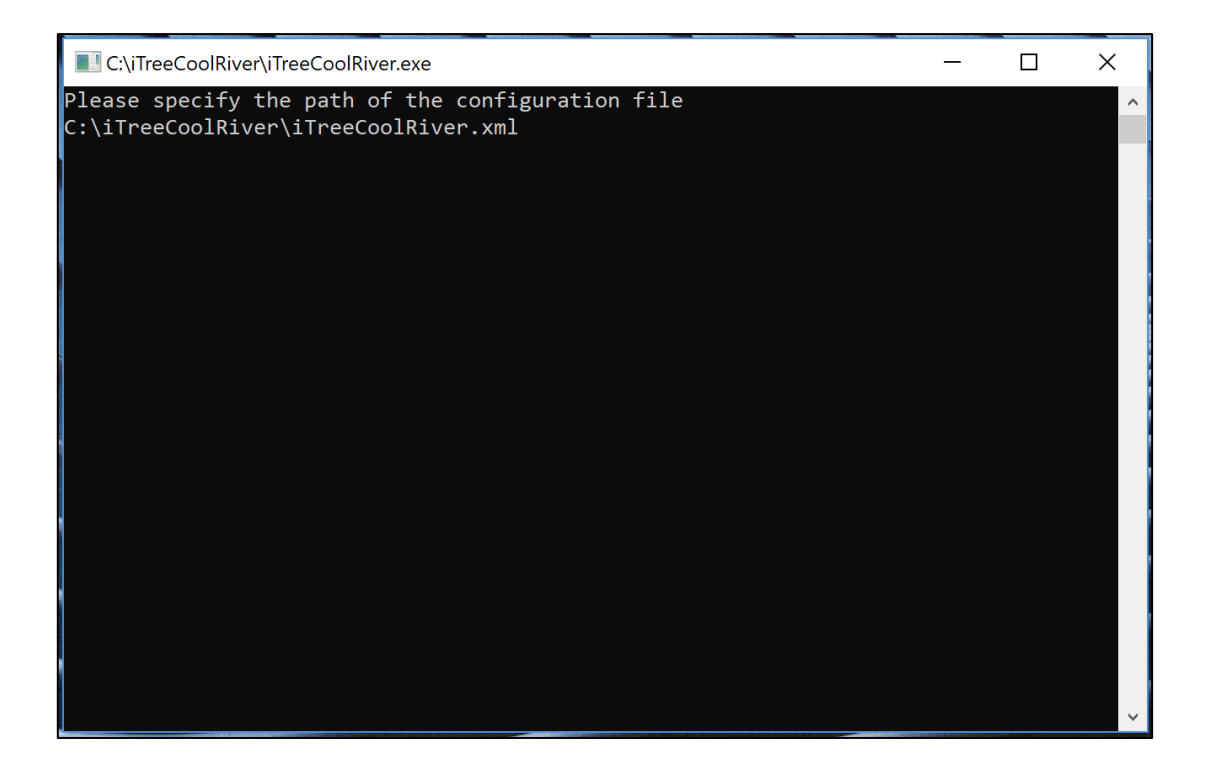

• You will find the output of this run in the ExampleOutputs folder.

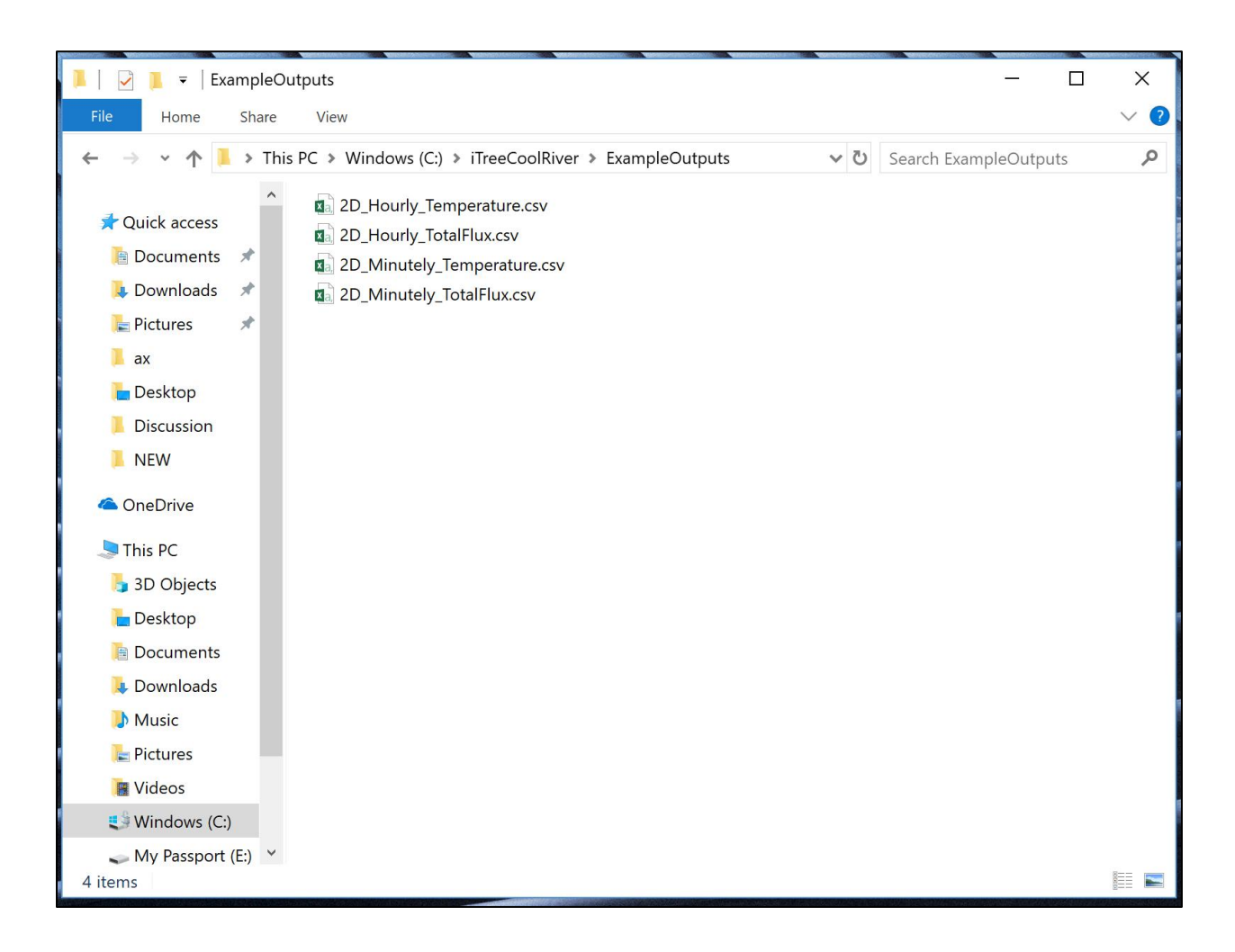

You will find a log file that may be useful in troubleshooting. It will be located in the working active directory. Since messages are appended to the file, it is best practice to delete the log after each run. For this example, the log file is located here:

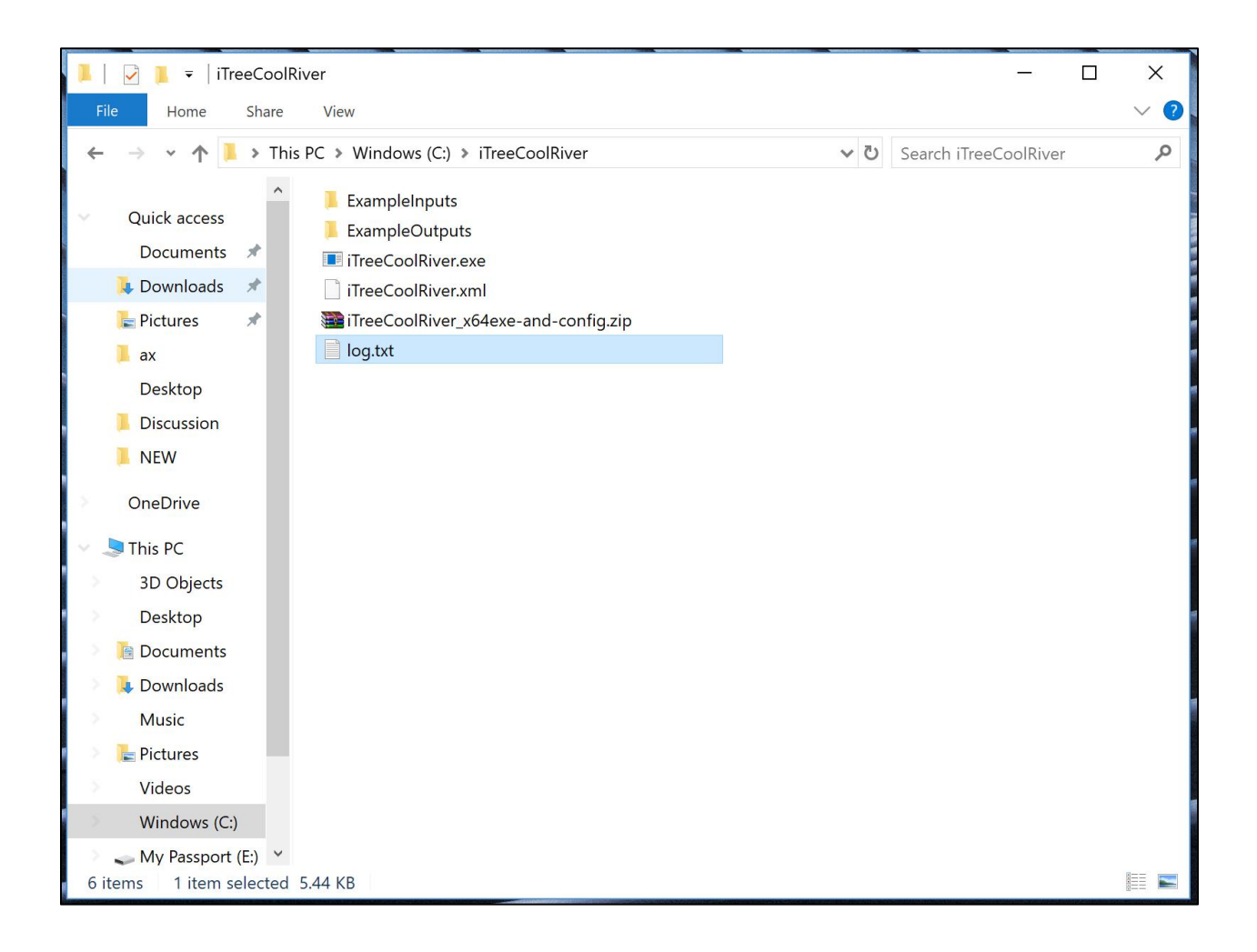

## **Input data**

The i-Tree Cool River Model uses a set of input data including upstream boundary condition, steady or unsteady discharge hydrograph for the river and lateral storm sewer inflows, groundwater and hyporheic exchange data, streambed temperature, meteorological data, etc. for the simulation process, which can be imported to the model using the DAT files (the input data for temperature modeling in time and space) and the XML file (which includes the initial necessary data for the beginning of the simulation). The i-Tree Cool River Model has a function to linearly interpolate the input data based on the defined ∆x and ∆t and the input files can be imported at different intervals. The name of the required input files and a brief description for each input file represented in Table 1. Input files contain three TXT files including the impervious cover, land cover, and tree cover which are converted from raster to ASC II and are not effective in simulation process of the i-Tree Cool River Model. Table 2 also represents the description of the initial parameters which are imported to the model in the XML file. The other parameters which are not introduced in Table 2 are not effective in i-Tree Cool River Model simulation process.

| <b>Input file</b> | The parameter<br>name                        | <b>Description</b>                                                                        |
|-------------------|----------------------------------------------|-------------------------------------------------------------------------------------------|
| BedData.dat       | Number                                       | The number of the observations indicates the<br>locations of the observed streambed data. |
|                   | Distance $(m)$                               | Distances through the river reach where the<br>streambed observations are recorded.       |
|                   | Depth of<br>Measurement (m)                  | Depth at which groundwater temperatures are<br>recorded in each cross section             |
|                   | $GW_Temp (°C)$                               | Groundwater temperature in downstream.                                                    |
|                   | <b>Type</b>                                  | Bed-sediment type which can be clay, silt, sand,<br>or gravel.                            |
|                   | <b>Horizontal Bed</b><br>Conductivity (mm/s) | Horizontal effective thermal conductivity in<br>each observed cross-section.              |
|                   | <b>Bed Particle Size</b><br>(mm)             | Bed particle size (Bedient and Huber, 1992,<br>Rosgen, 1996) in the observed location.    |

Table 1. List of the input files required for the simulation process of the i-Tree Cool River Model

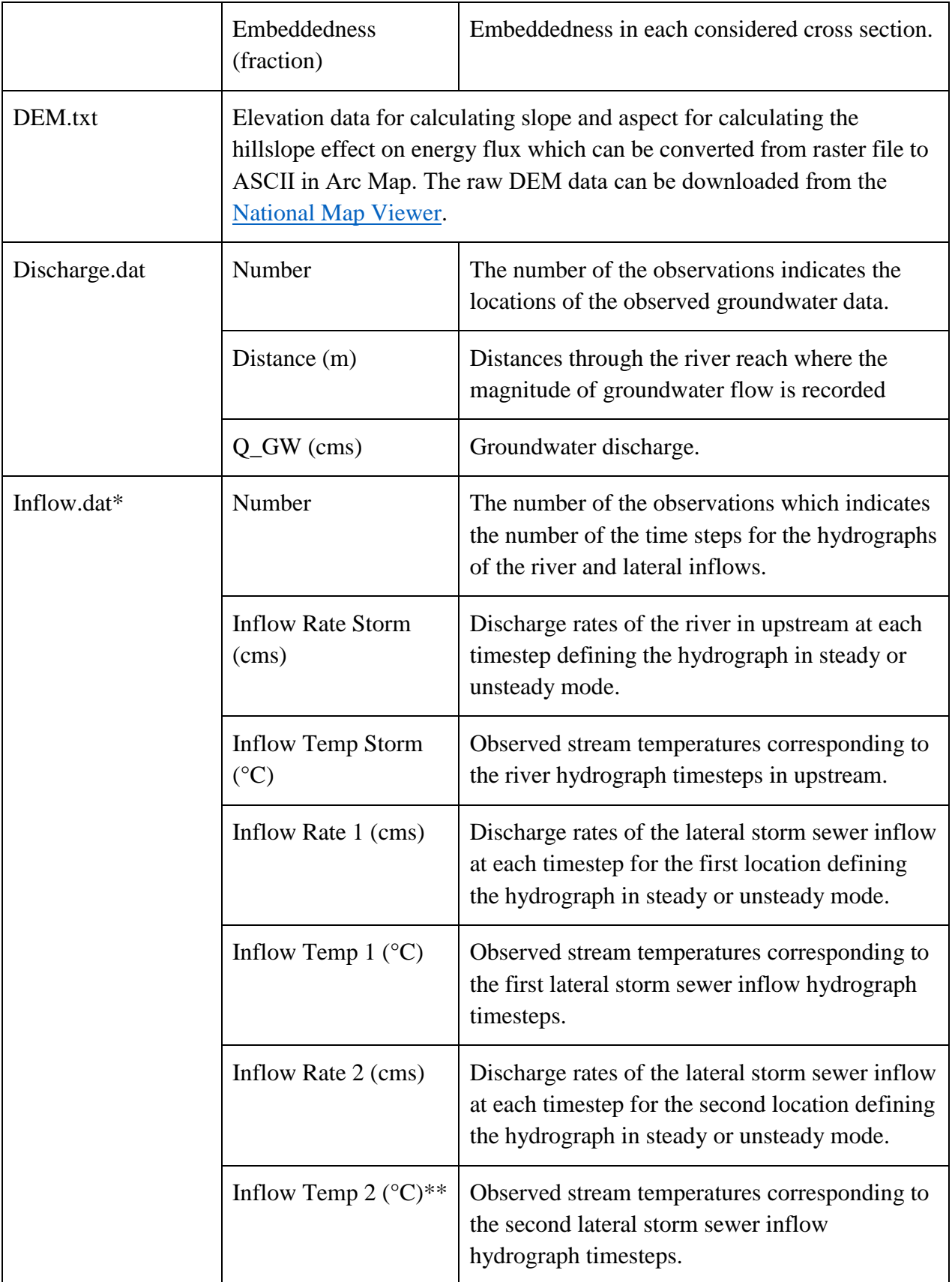

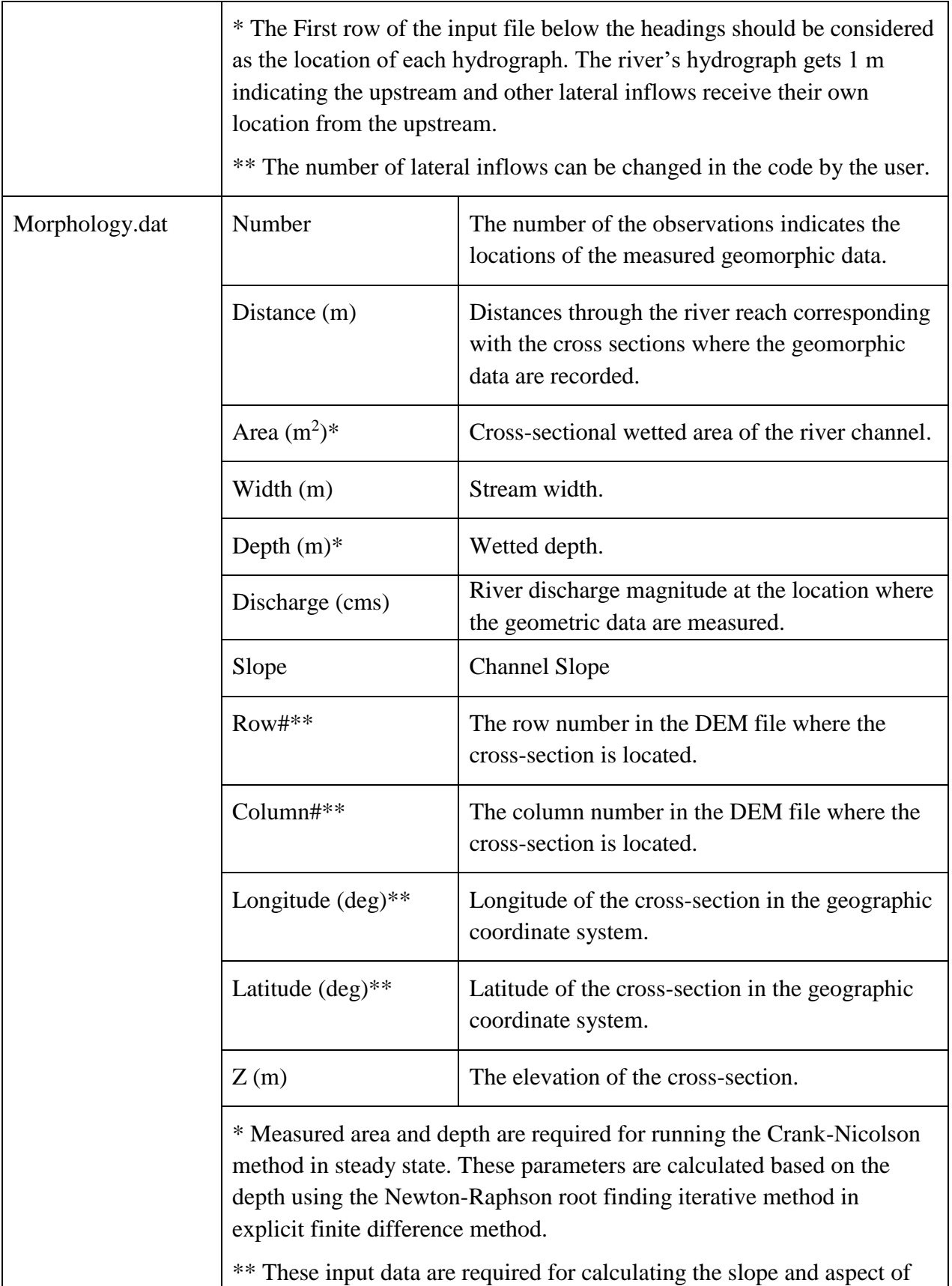

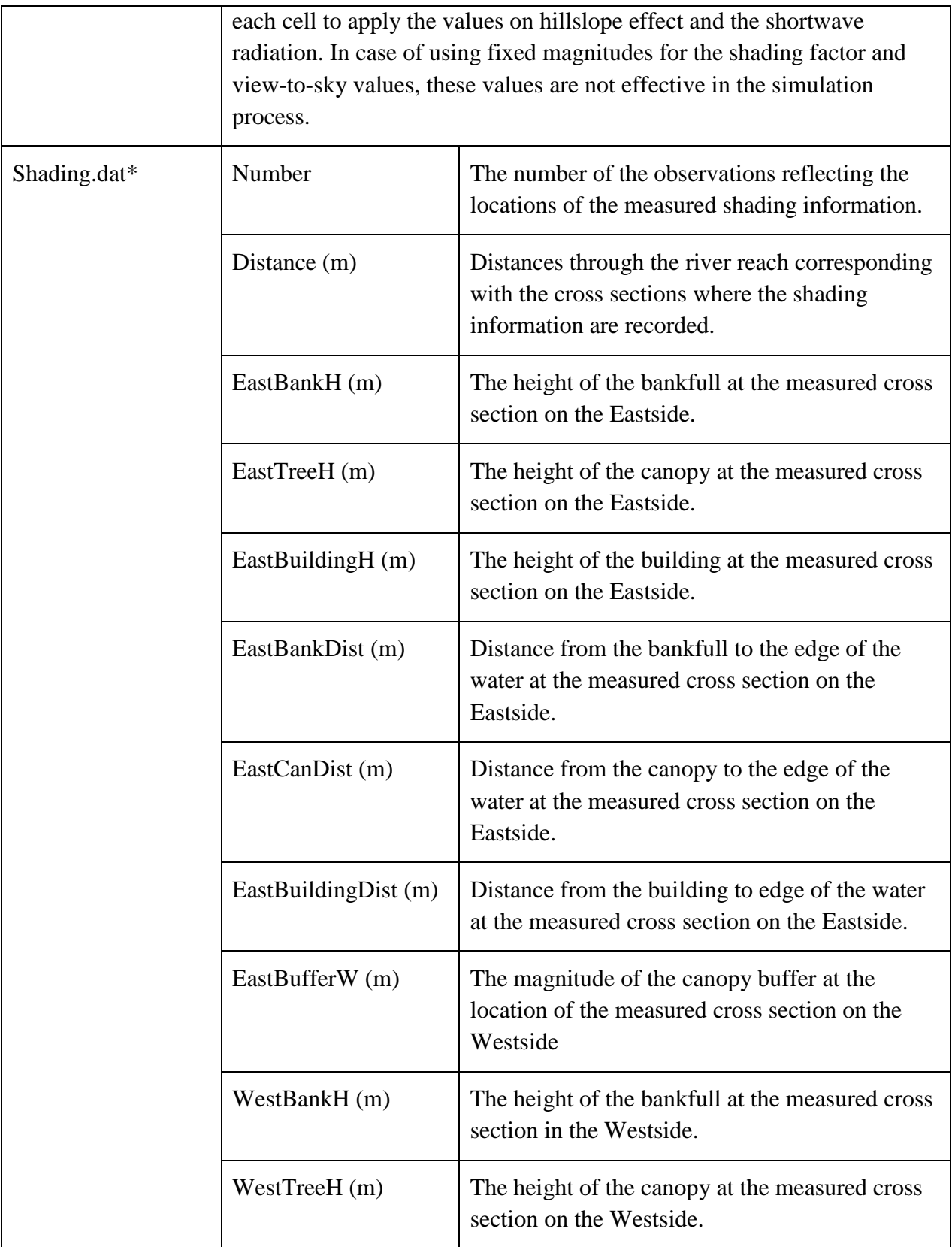

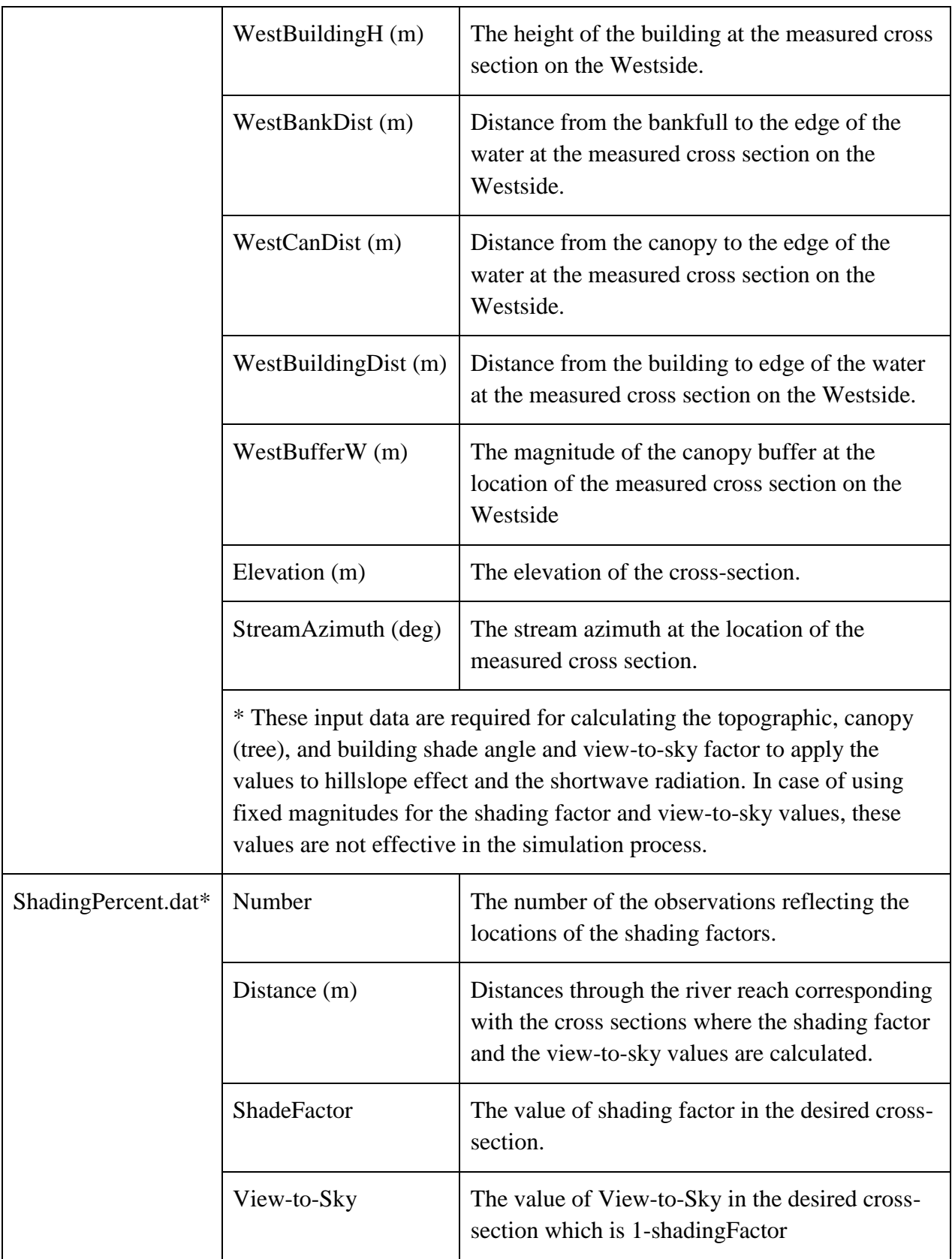

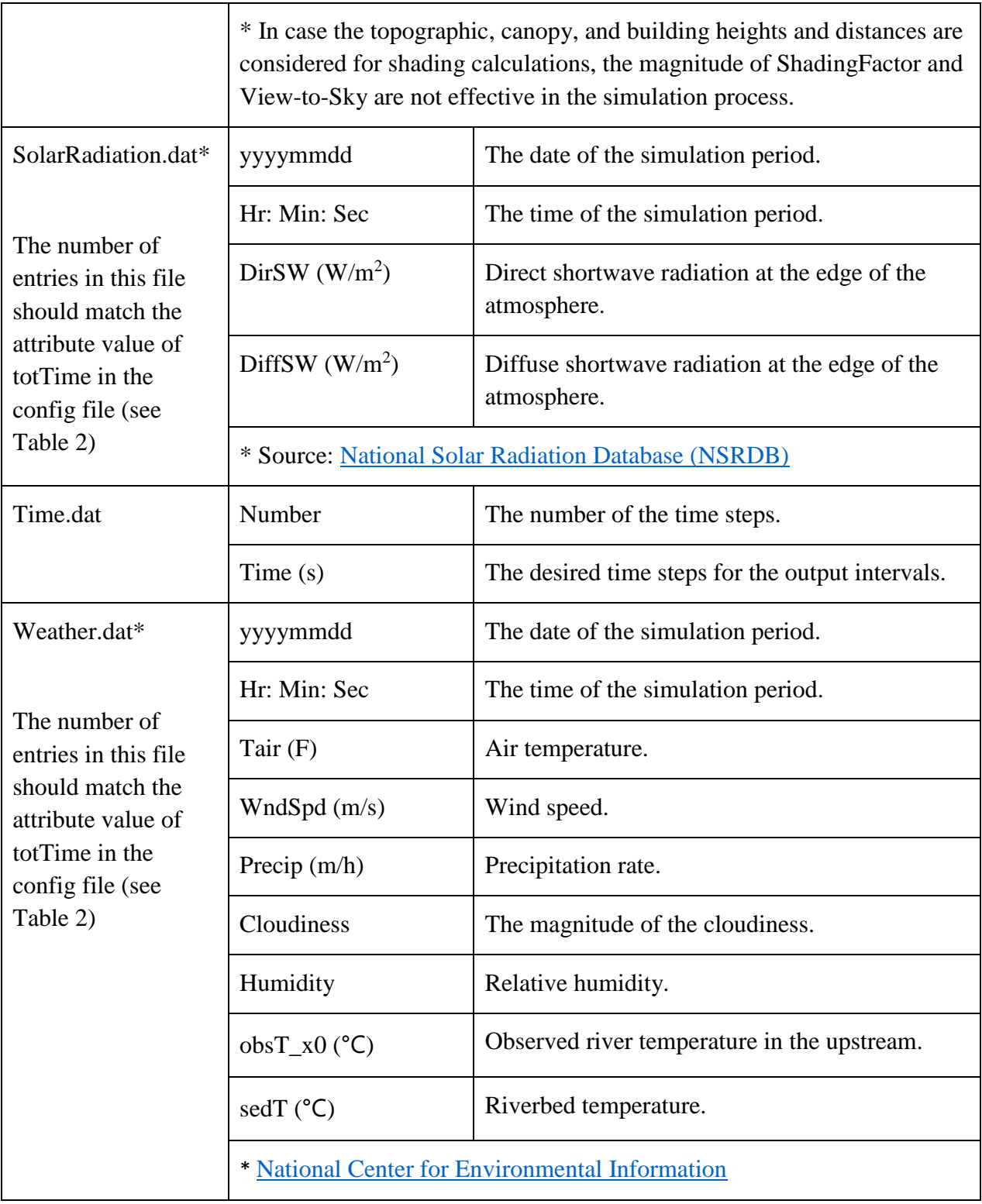

Table 2. List of the parameters which should be specified in the XML file for the simulation process of the i-Tree Cool River Model

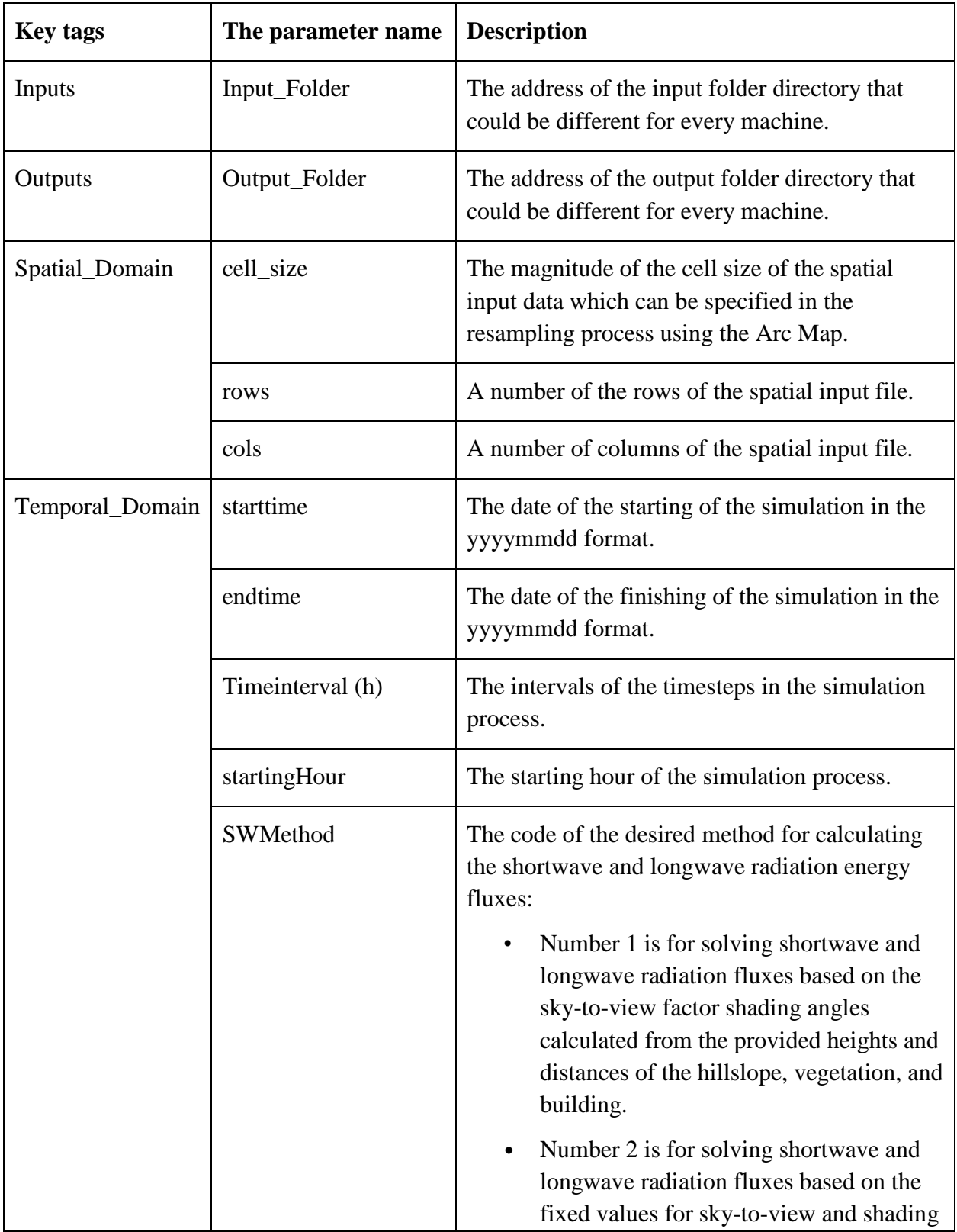

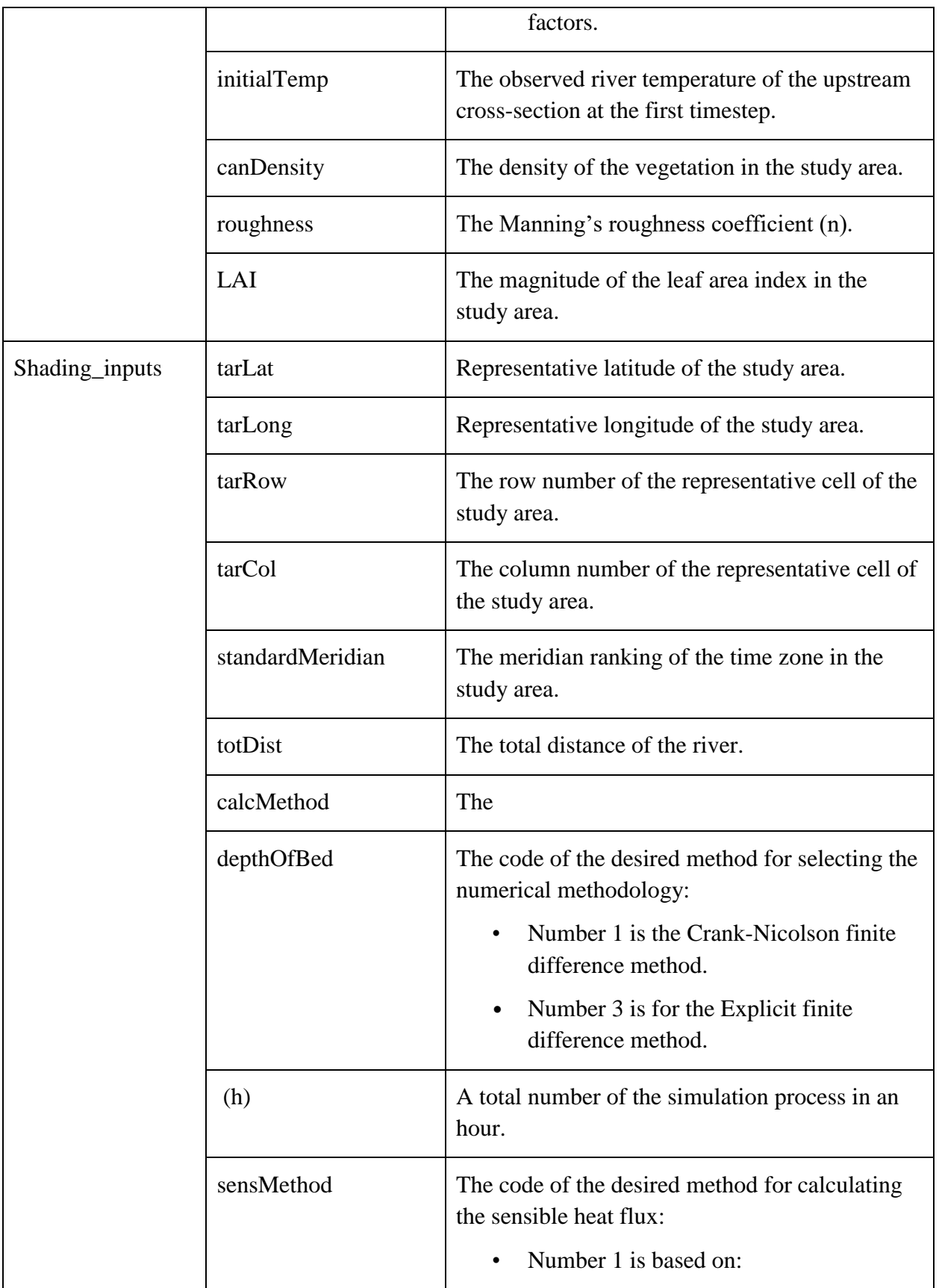

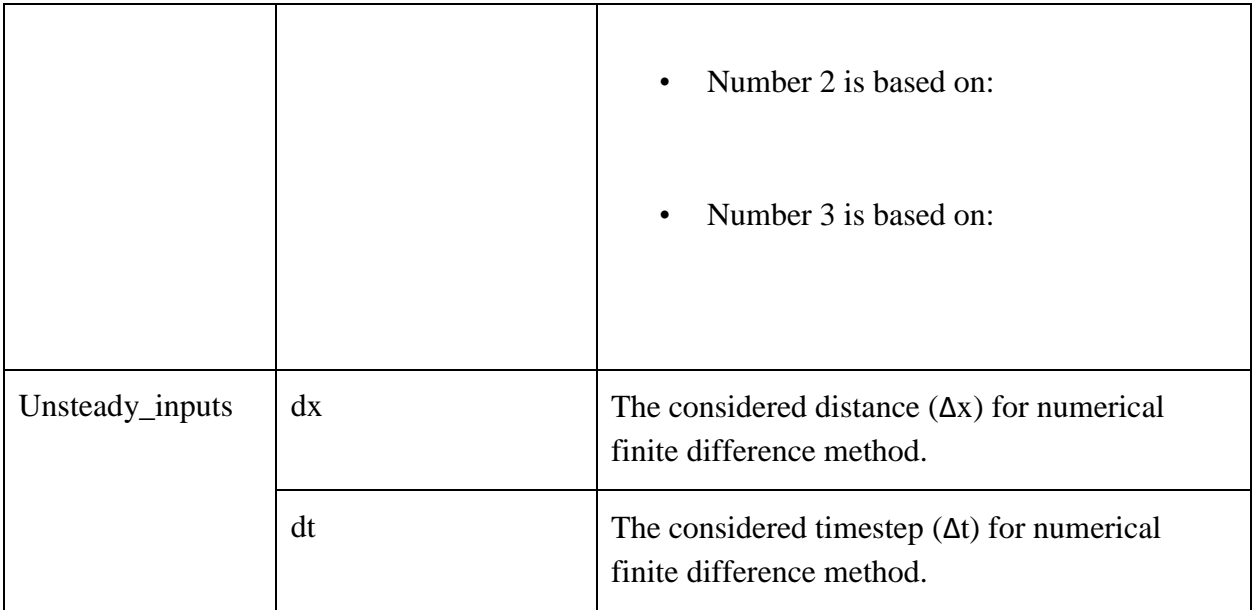

## **Outputs**

After the simulation process, the i-Tree Cool River Model generates four comma-separated-value (CSV) files for the predicted temperatures and the net value of the heat flux in minute and hour based intervals (Table 3). The CSV files are two-dimensional vectors in which each row shows each meter of the river reach and each column represents each timestep of the running process. The user can add extra output files in the code as well.

Following figures reflect the possible data visualizations can be generated using the outputs of the i-Tree Cool River Model:

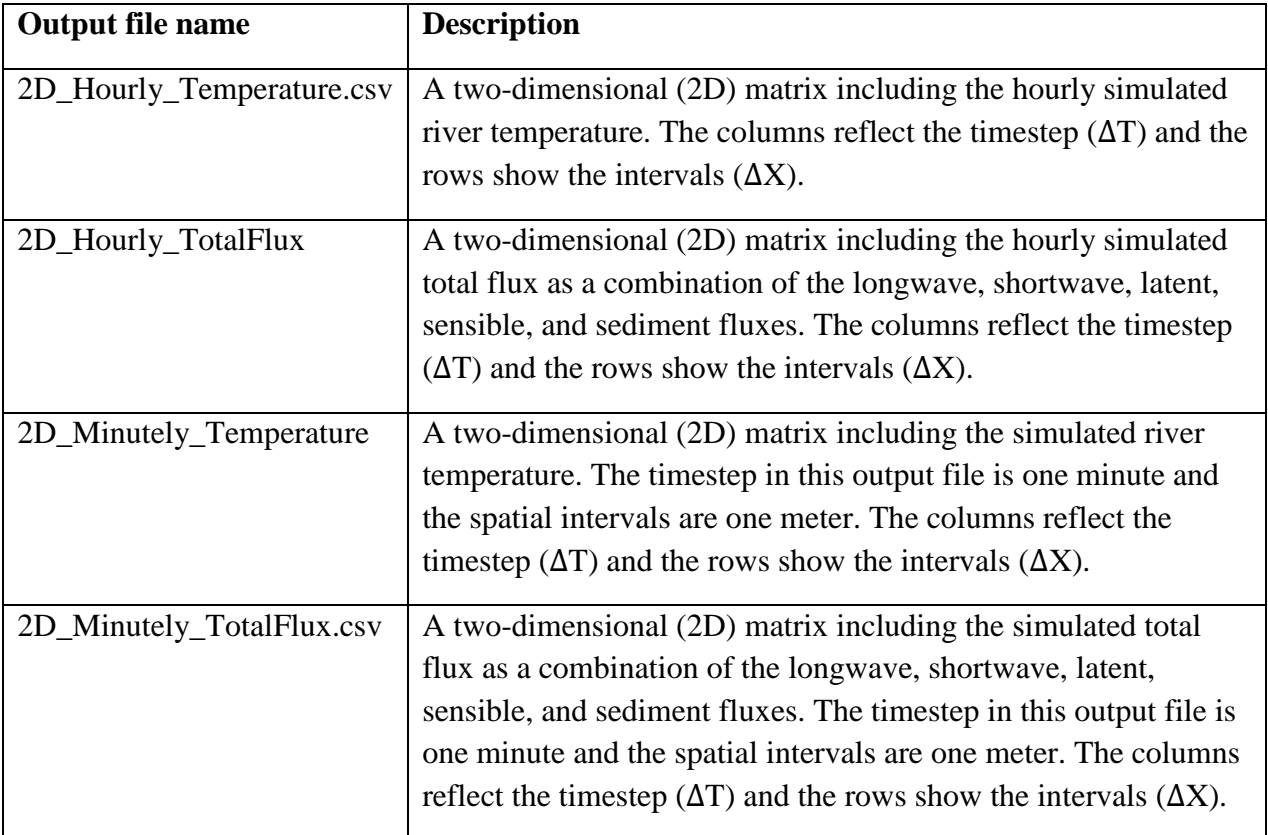

Table 3. List of the default outputs created by simulating the i-Tree Cool River Model

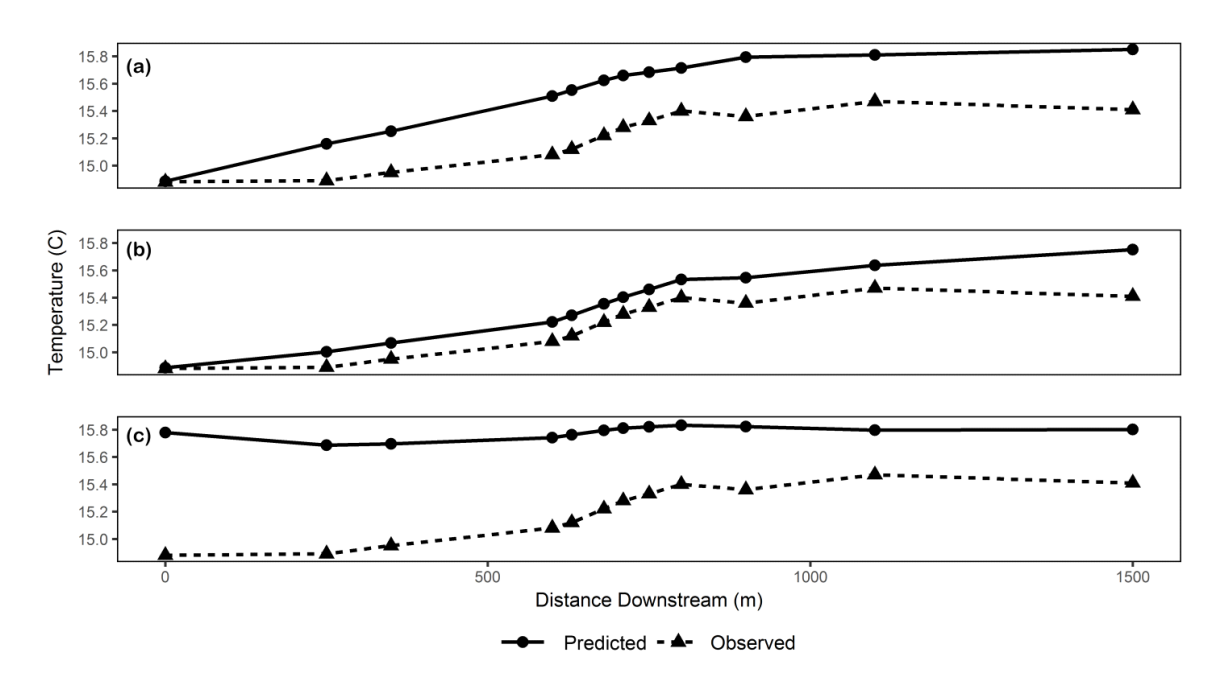

Fig. 1. Observed and predicted average river temperatures in unsteady state using the scenarios reflecting the (a) no shading effect, (b) no groundwater and hyporheic exchange inflows, and (c) no observed boundary condition.

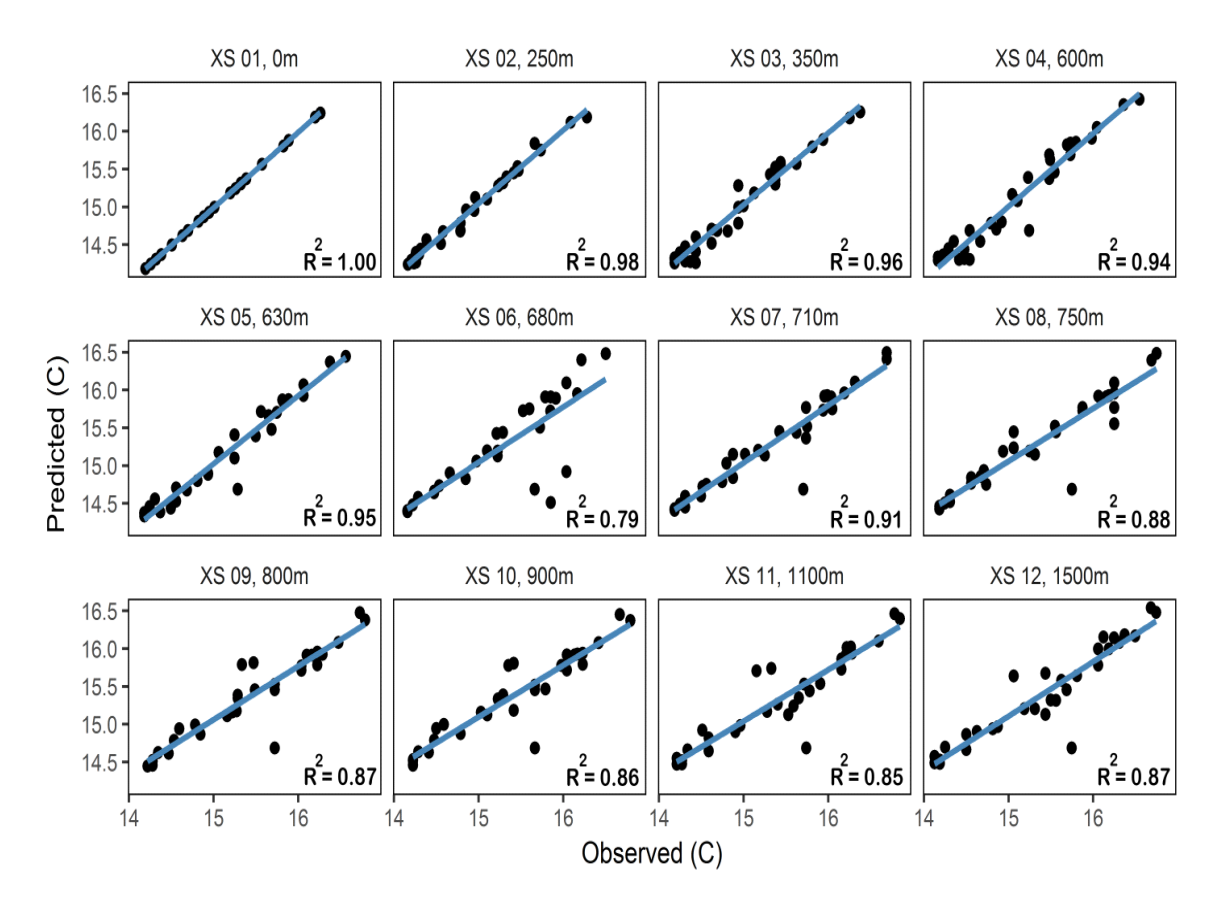

Fig. 2. Scatterplots of observed and predicted river temperature for the 12 cross sections (XS) in unsteady state, indicating their river stations form 0 m to 1500 m. The magnitude of the  $R^2$  for each cross section is shown in the plot.

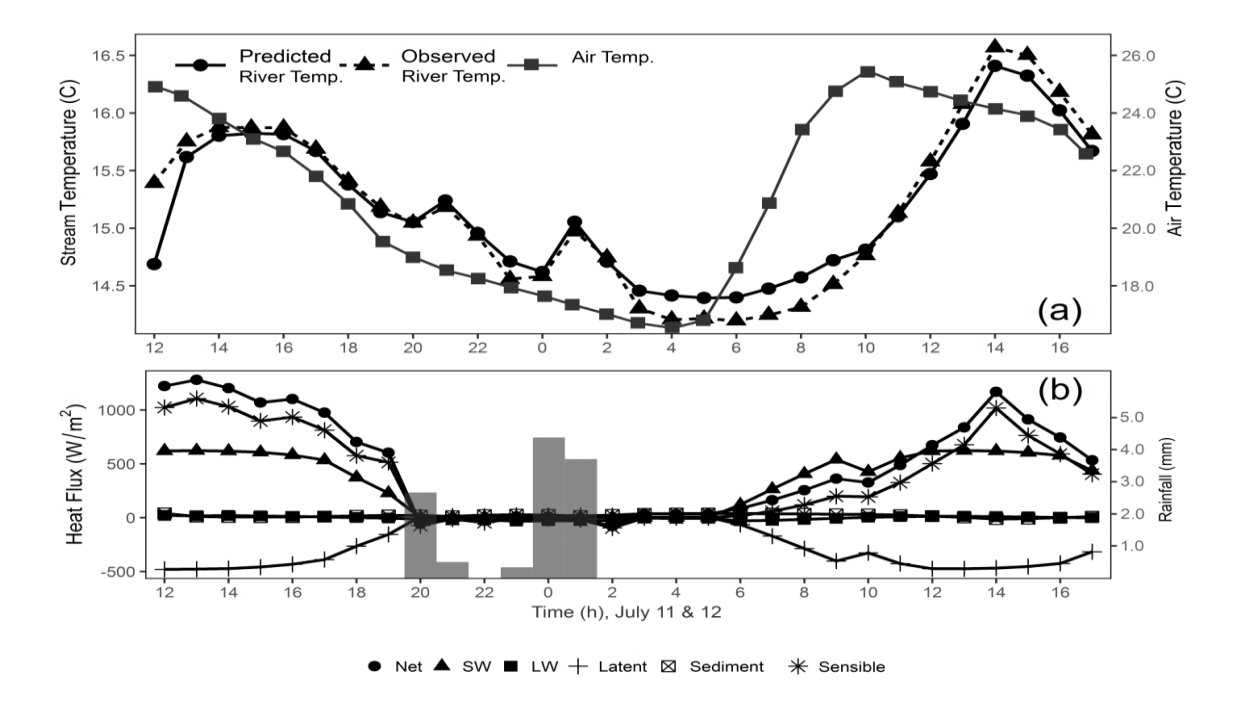

Fig. 3. (a) The air temperature and observed and predicted river temperatures in Sawmill Creek representing the average river temperature through time in unsteady state. (b) Average predicted heat fluxes of Sawmill Creek in time and the rainfall amount.

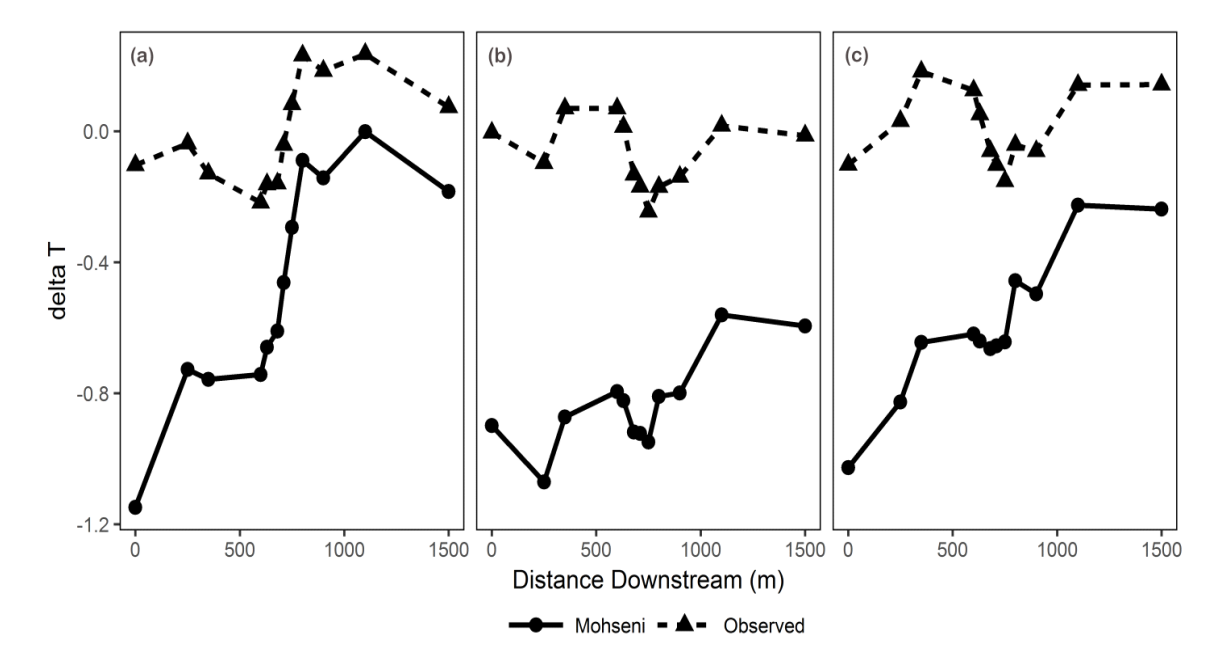

Fig. 4. Temperature differences between the observed and predicted river temperature using the Mohsni et al. (1998) boundary condition (Mohseni), and predicted river temperature using the observed river data (Observed). Three plots represent the differences for the (a) nighttime, (b) daytime, and (c) overall averages.

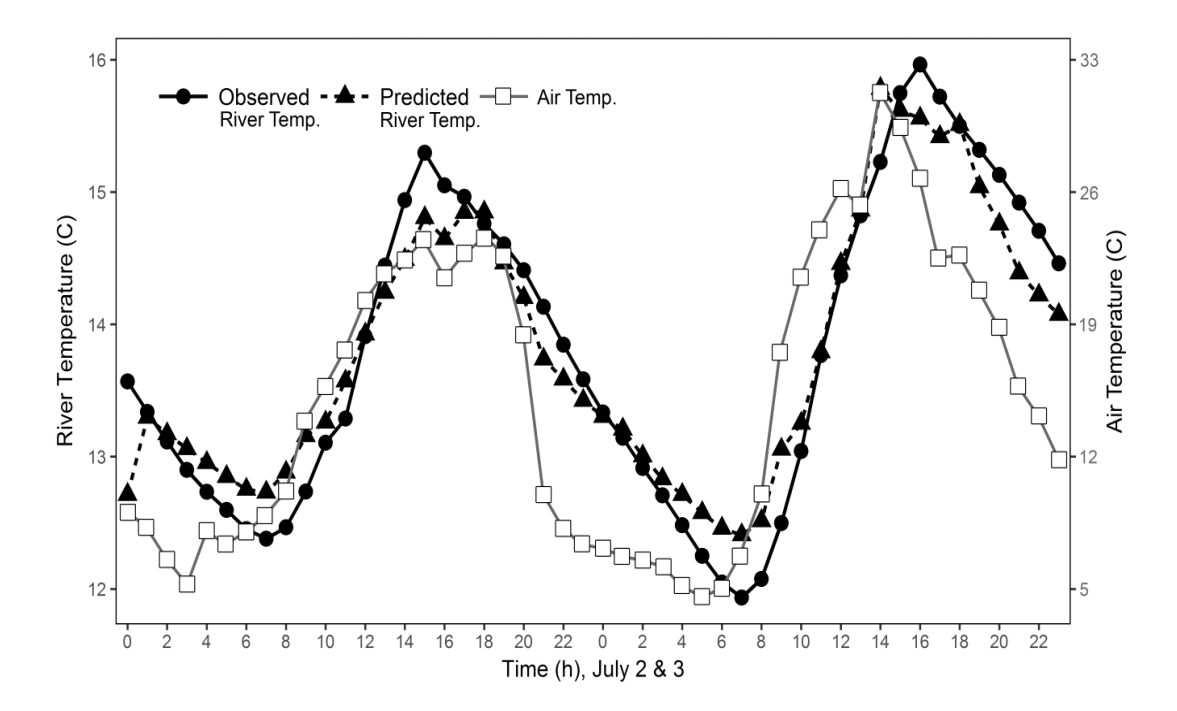

Fig. 5. The air temperature and average observed and predicted river temperatures through time in Sawmill Creek, NY in steady state.

#### **Compile and Build iTreeCoolRiver via Visual Studio 2017**

To compile and build iTreeCoolRiver in VisualStudio, follow these steps:

• Create new Visual C++ Empty Project

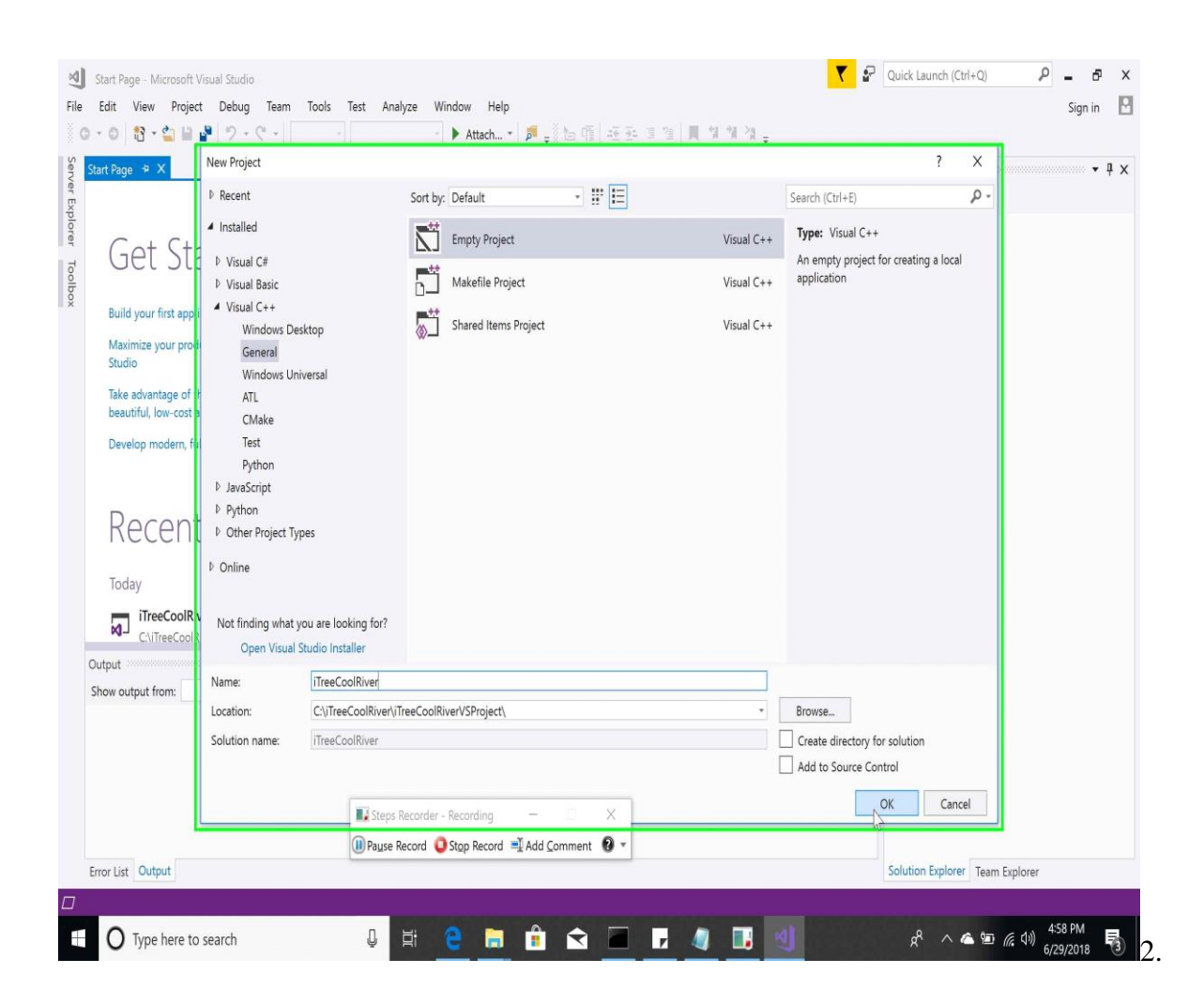

• Add Source Code to Project

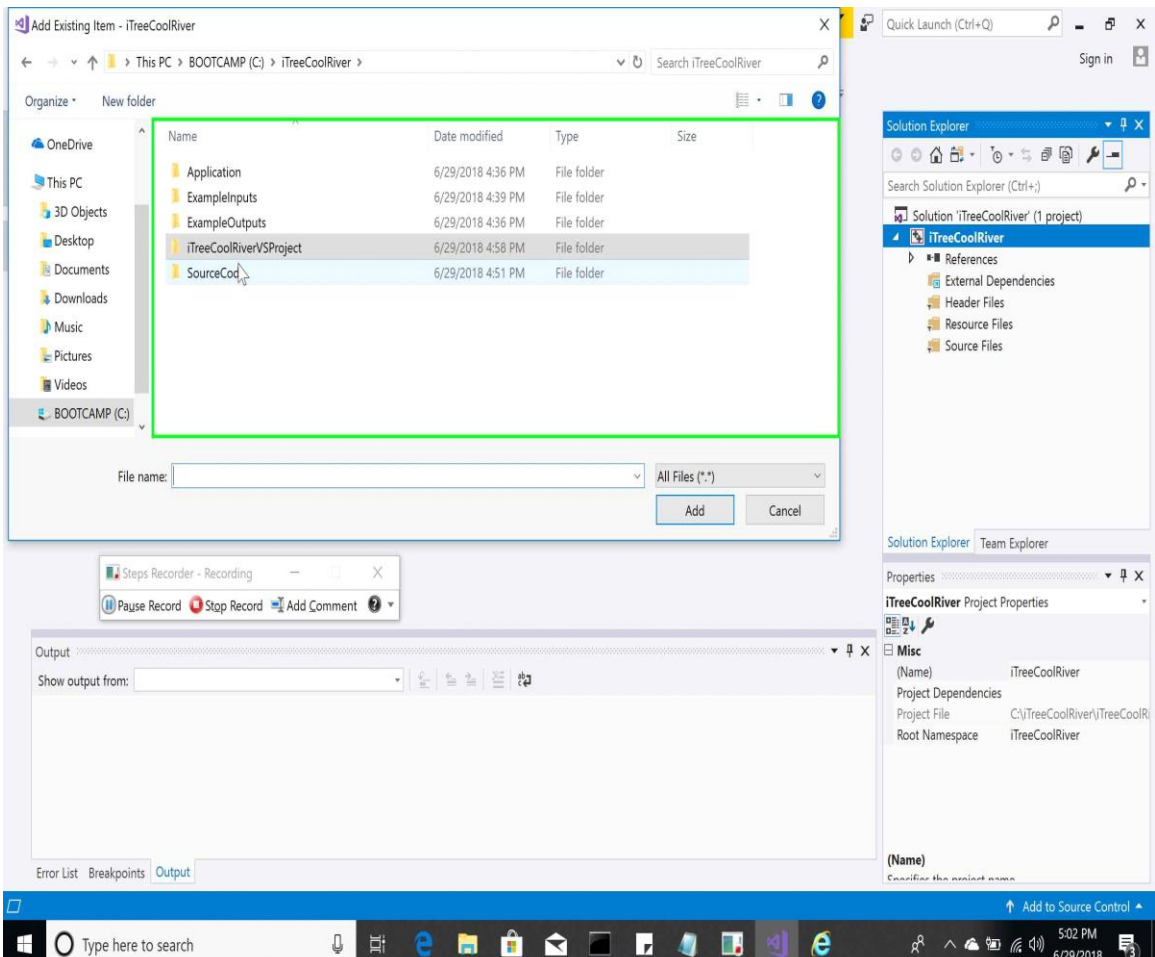

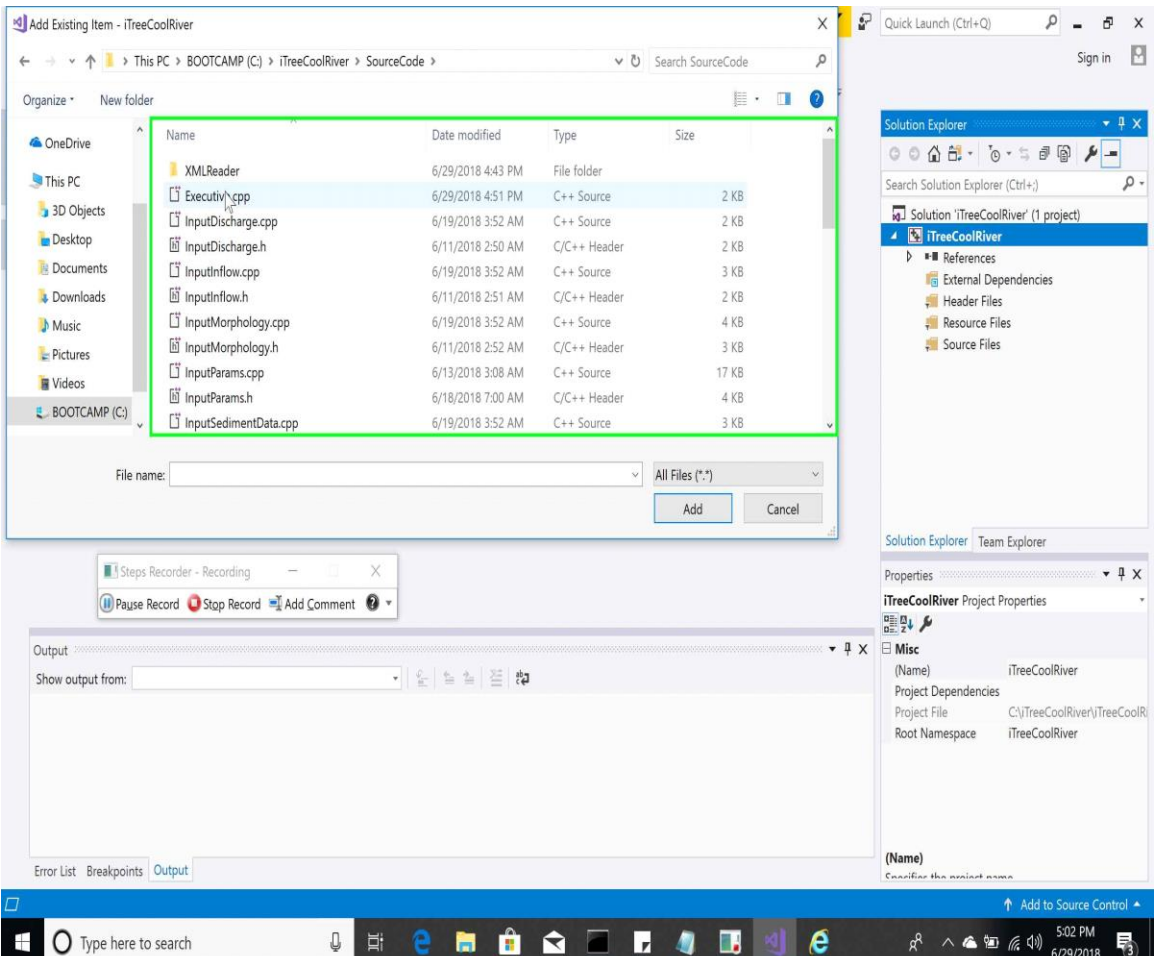

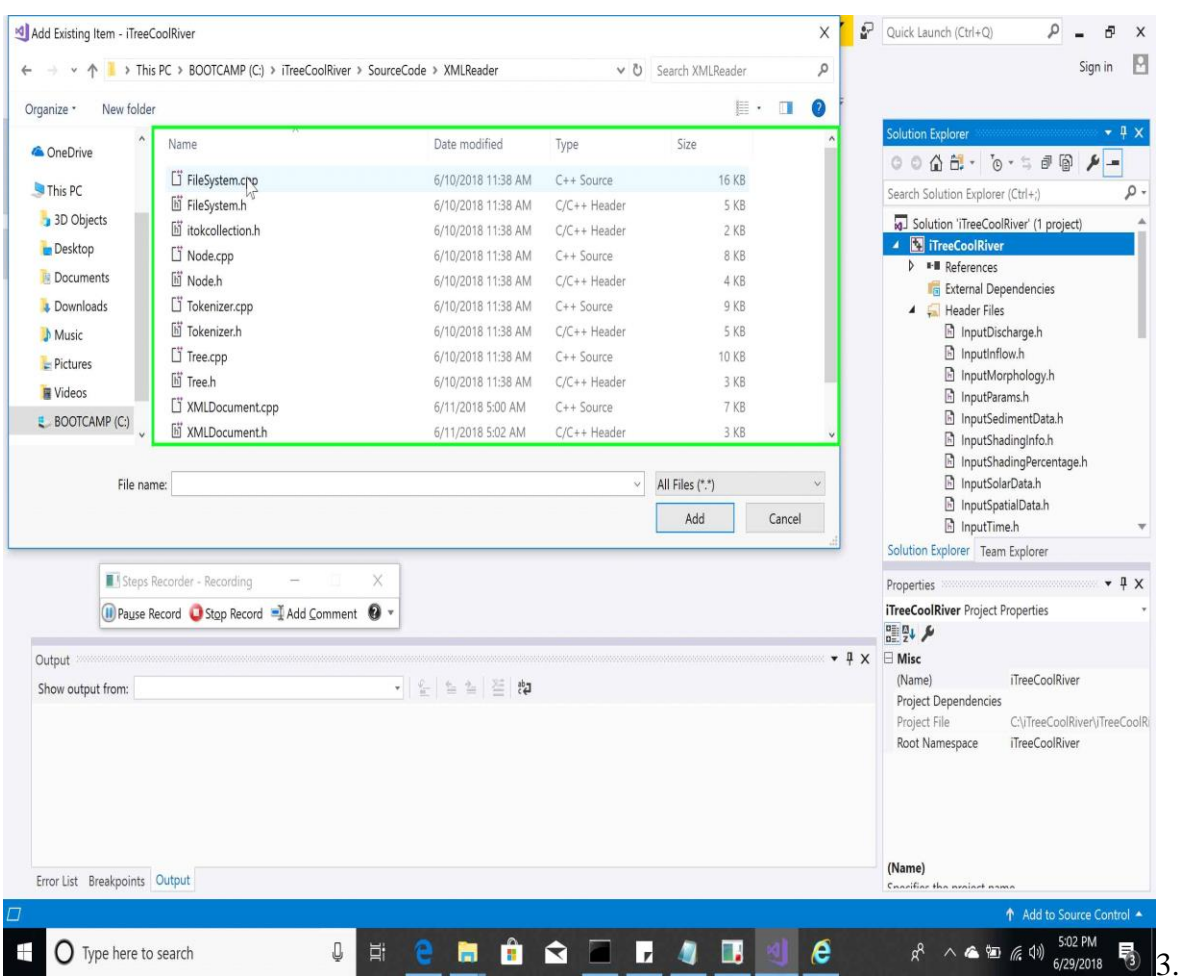

• Don't forget the files in the XmlReader folder.

• Change the Code Generation Runtime Library project setting to Multi-threaded (/MT) for All Configuration All Platforms.

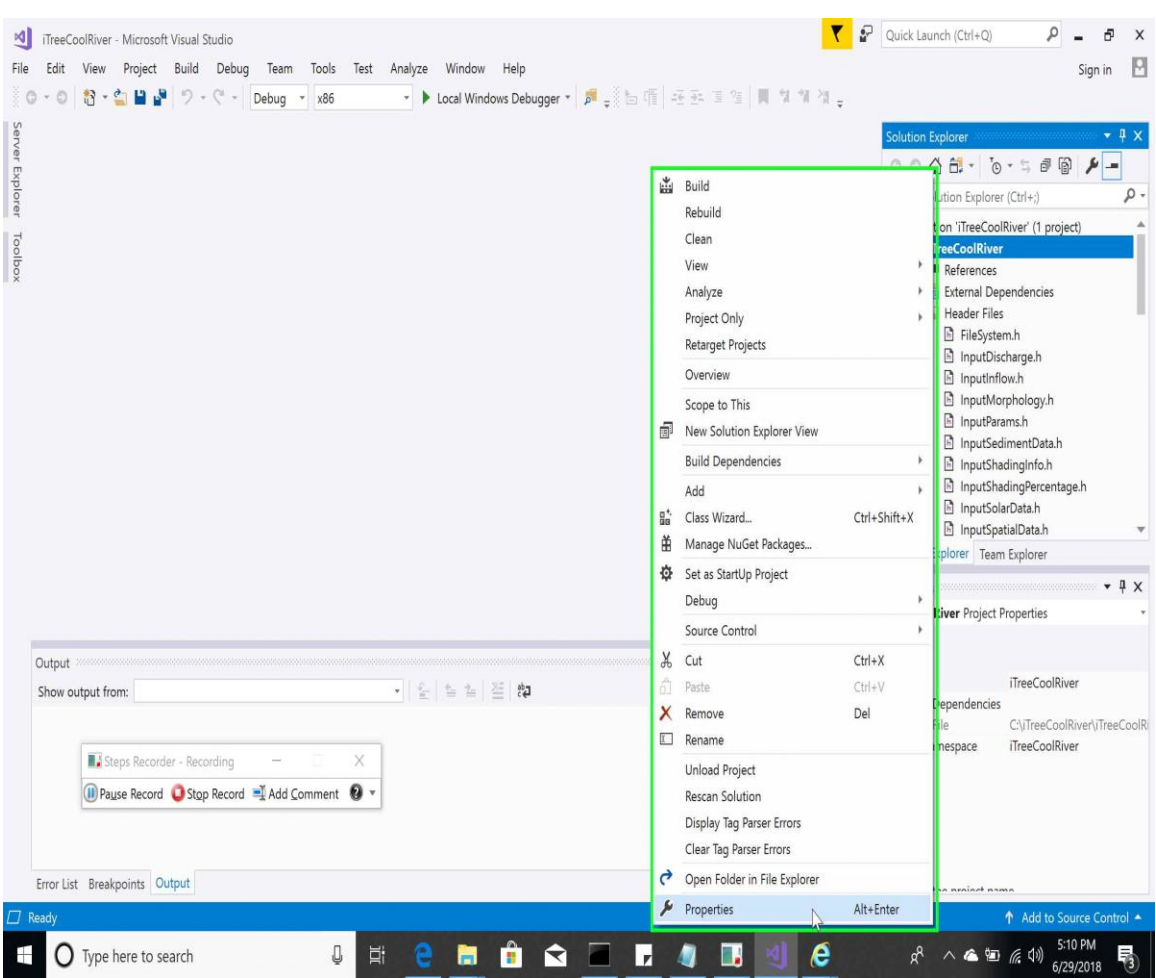

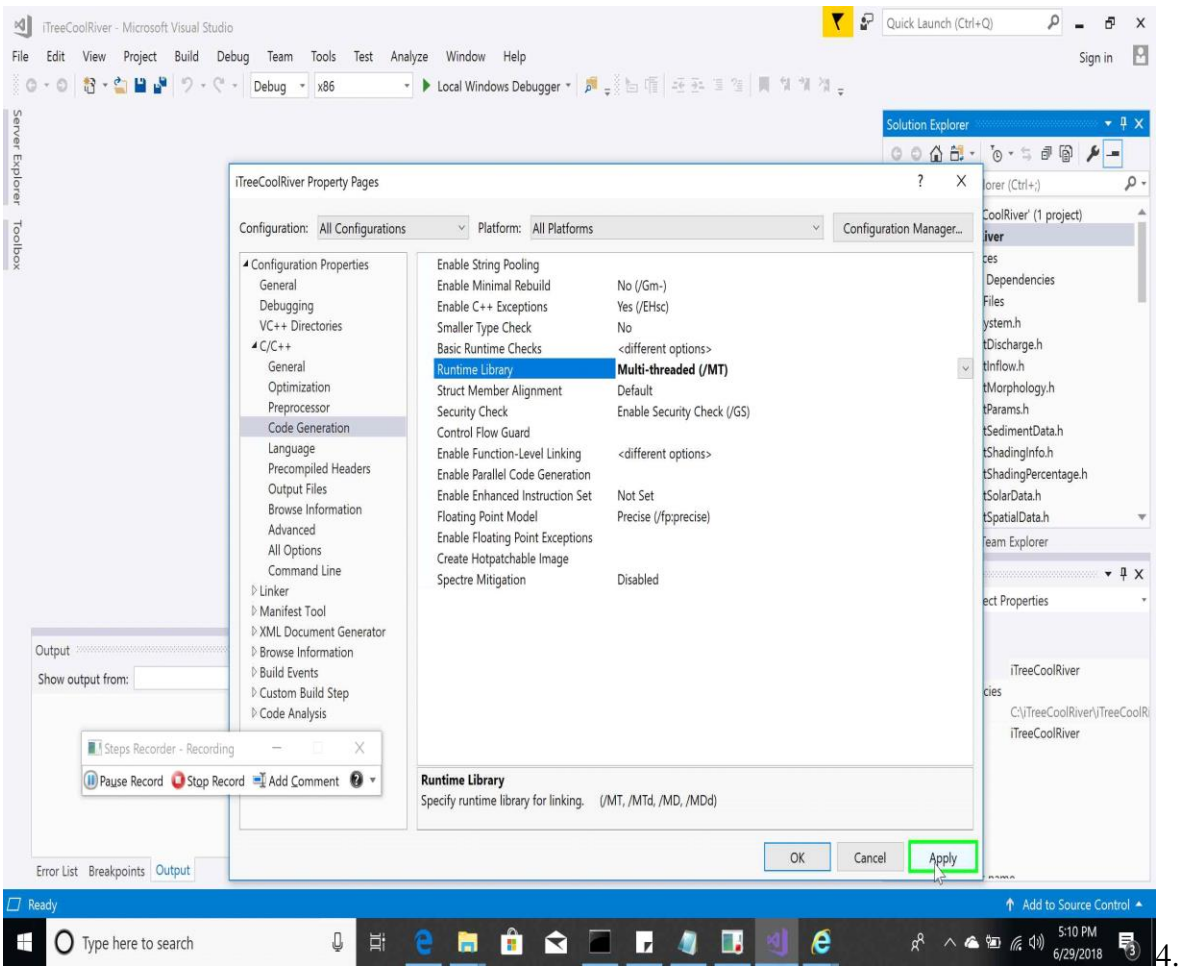

## • Build the project

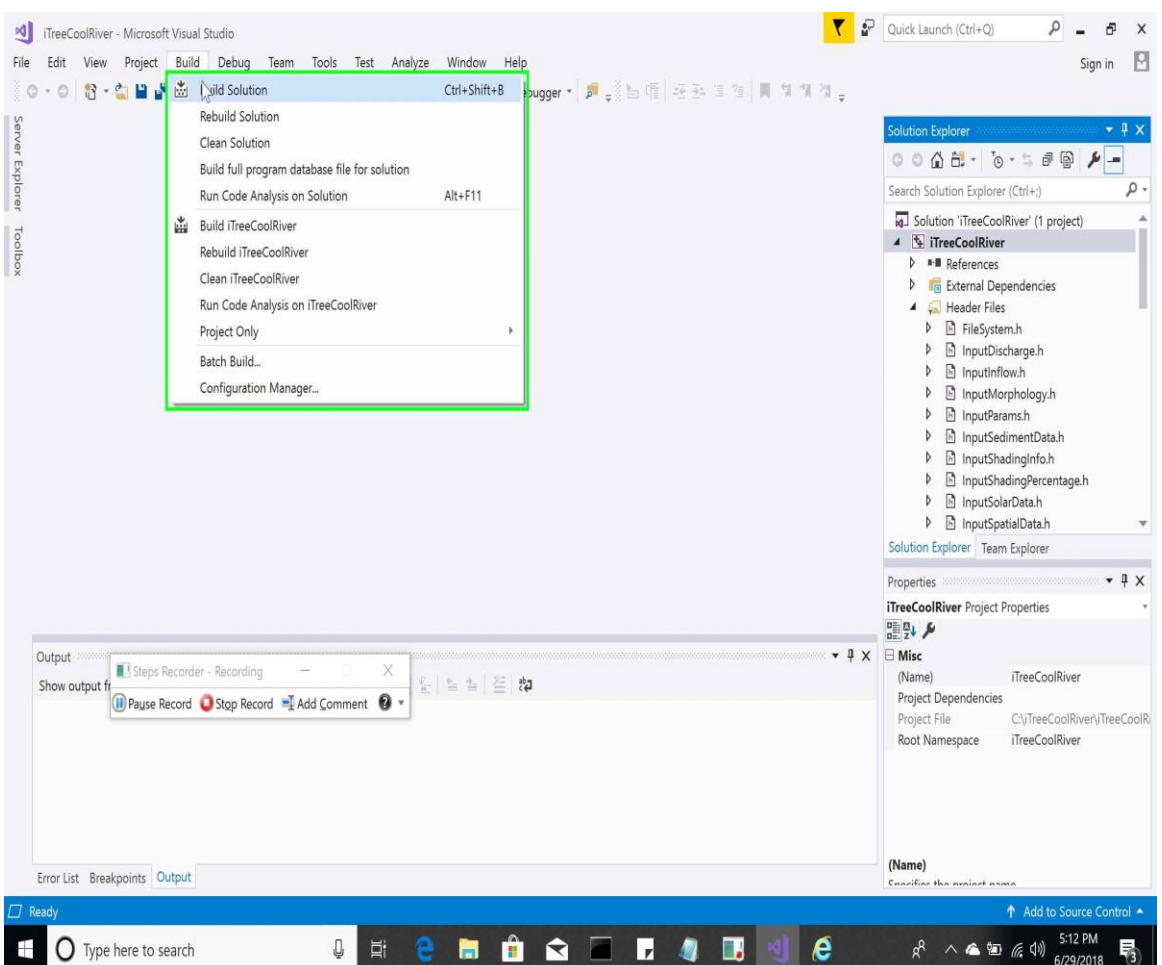

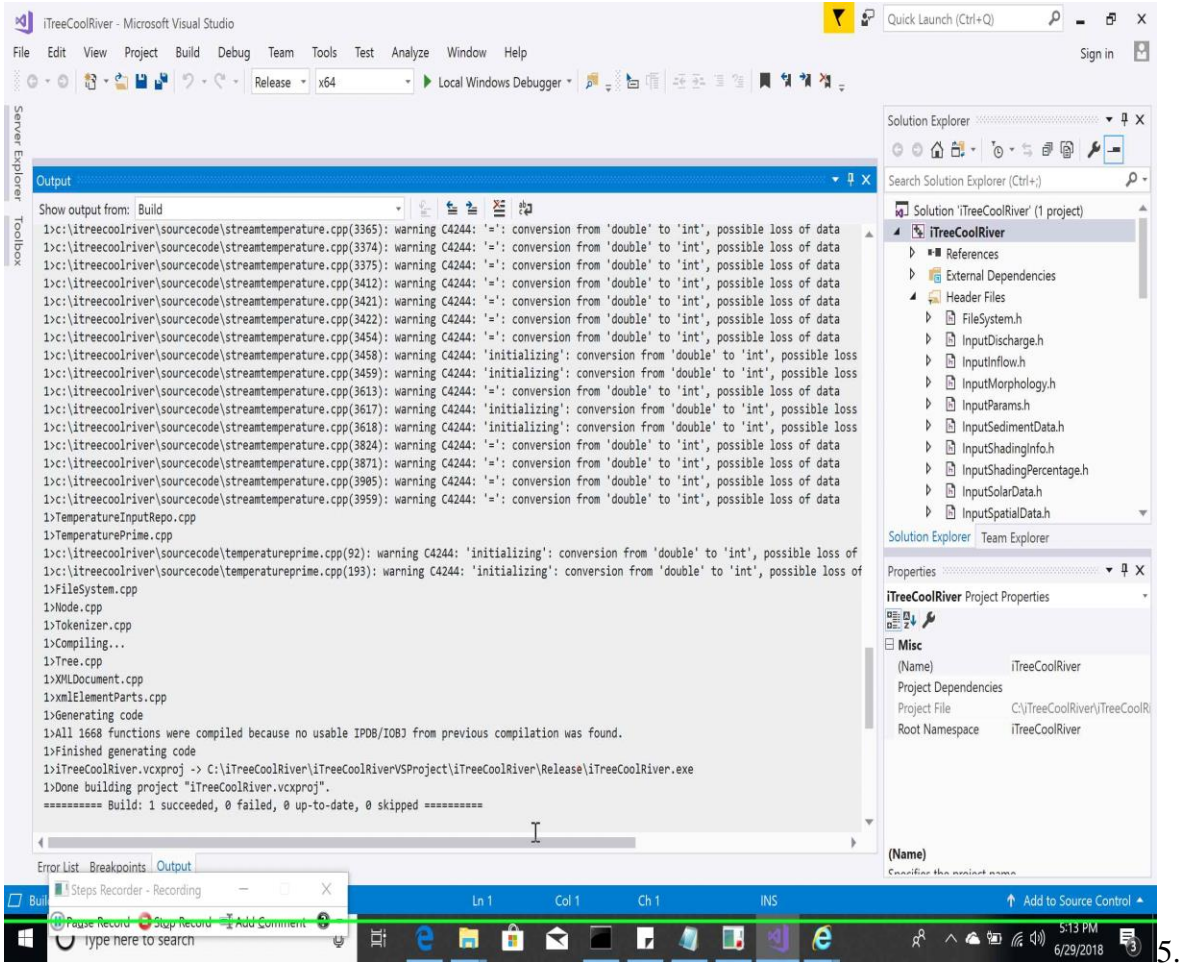

#### • Run your build.

1>Tree.cpp 1>XMLDocument.cpp 1>xmlElementParts.cpp 1>Generating code 1>All 1668 functions were compiled because no usable IPDB/IOBJ from previous compilation was found. 1>Finished generating code 1)<br>1) IreeCoolRiver.vcxproj <mark>-></mark> C:\iTreeCoolRiver\iTreeCoolRiverVSProject\iTreeCoolRiver\Release\iTreeCoolRiver.exe<br>1) Done building project "iTreeCoolRiver.vcxproj". ========= Build: 1 succeeded, 0 failed, 0 up-to-date, 0 skipped ==========  $\mathbb{L}$  $\leftarrow$ m.  $\mathbf b$ Foundled Bookschool Output

<u> 1999 - Jacques Truce, american provinc</u>

 $\sim$ 

<u> Alexandria III.a (h. 1878).</u><br>Demografia

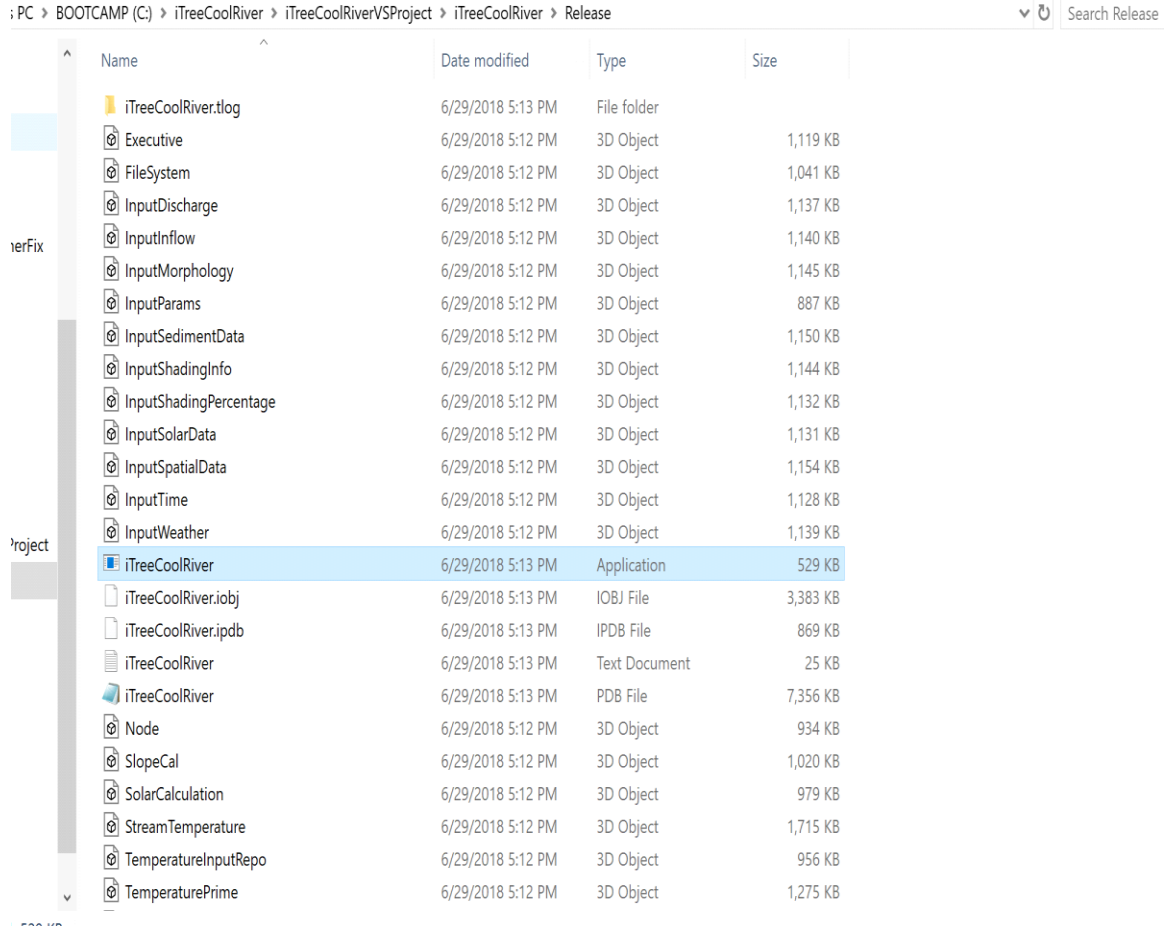

529 KB

- Double click on application file.
- Enter path of config file (i-TreeCoolRiver.xml) and hit enter.

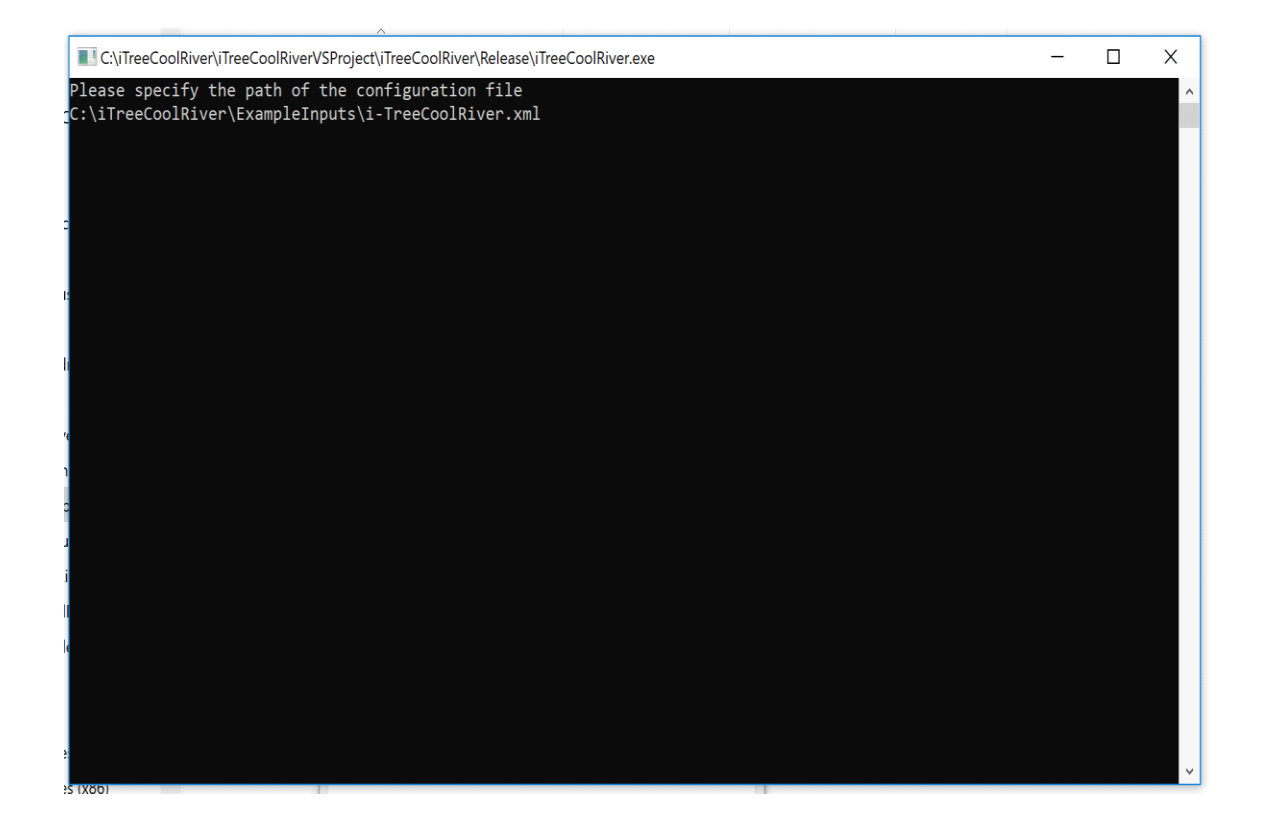